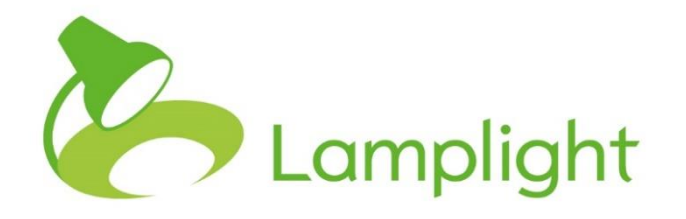

# Adding and Editing Drop-down Lists in System Admin

### **Important Changes to How You Add and Edit Lists in System Administration**

We've been making some changes to how our lists work in system admin. The following pages give you an introduction to the new controls. For more detailed information see section 16.6 and 16.7 of our [help pages](https://lamplight.online/en/help/index/p/0) (this link will only work if you are signed into a Lamplight system) or our short introductory videos.

Lists used to look like this:

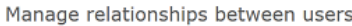

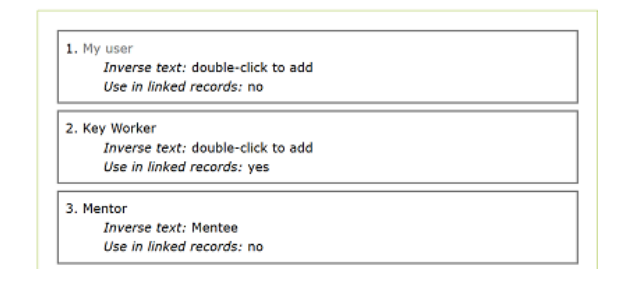

The same list will now look like this:

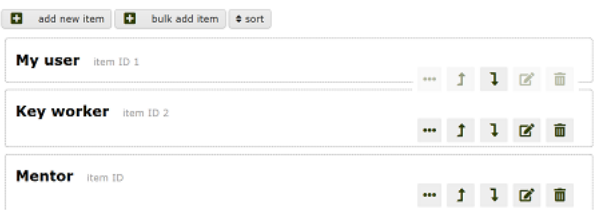

It is important to remember: when you make changes or add new items to any list - **none of them will be saved until you click 'save all changes' at the top or bottom of the page.**

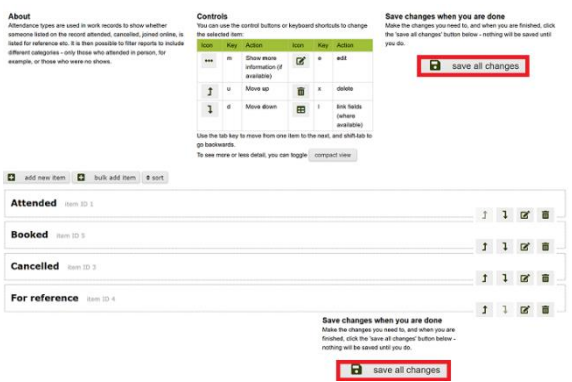

You can make multiple changes to the same list without saving in between, but you must save them all before you navigate away from the page.

## **New Basic List Controls**

A standard system administration list will look like the grey box below. From here you can add to, edit and sort your list.

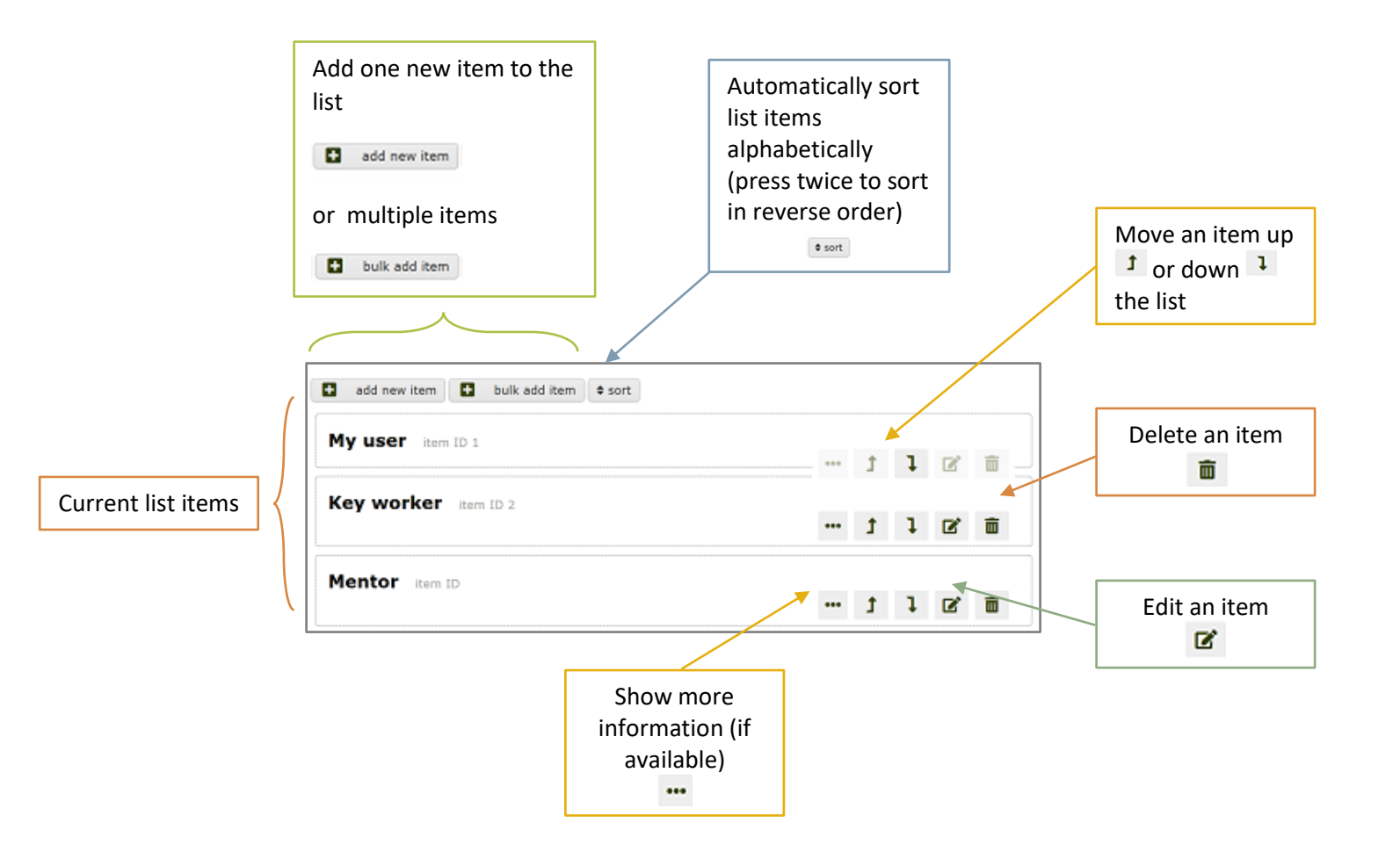

## **New Tab and Field Controls**

The new screen for adding and editing custom tabs and fields looks like the one below. You have a list of tabs – just click on the name of each one to see the fields in it. Use the buttons to the right of each one to move, edit and delete them.

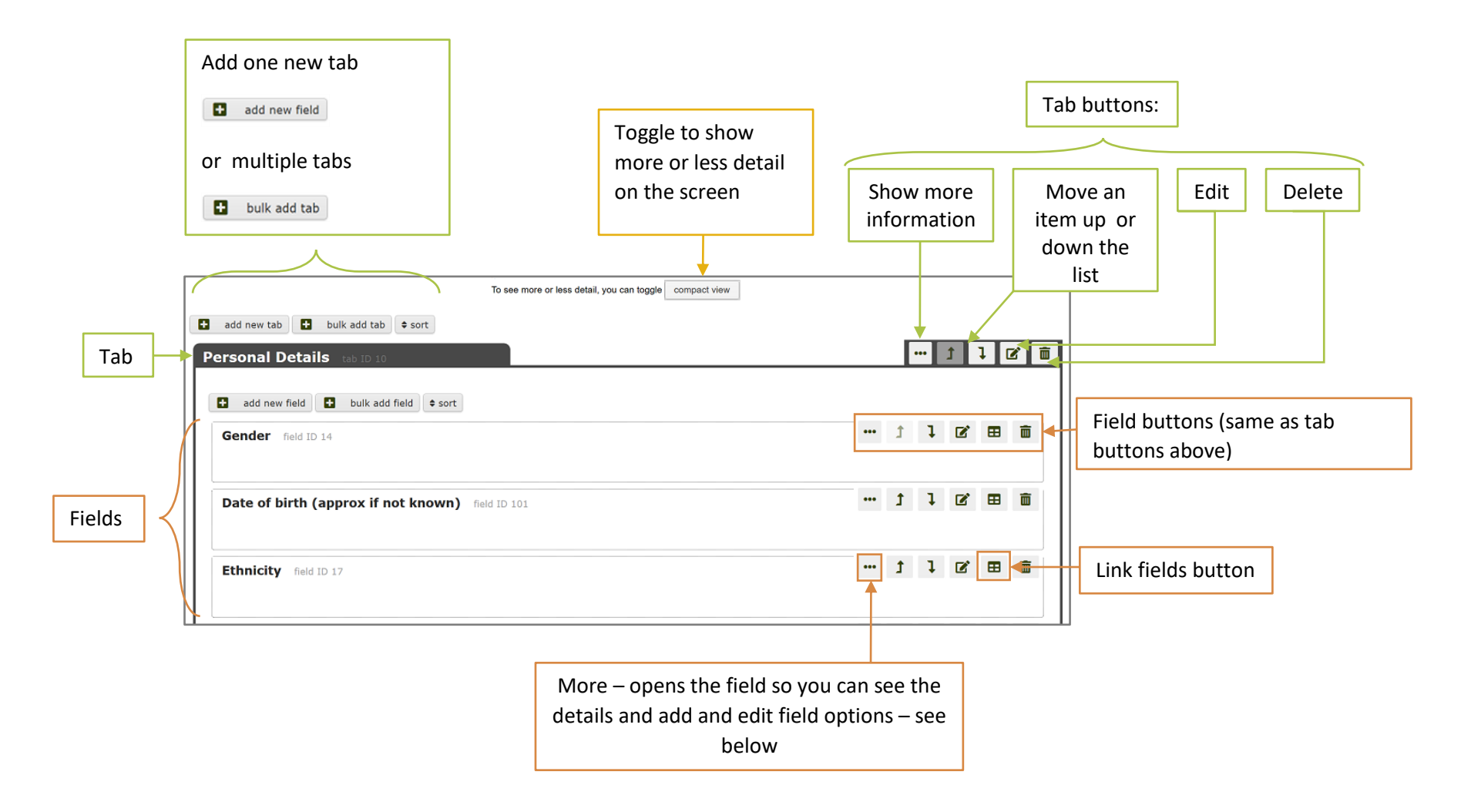

# **Field Options**

When you have a custom field in a profile, such as 'Gender', you may want to add options to it such as 'male', 'female'. and 'other'. Clicking on 'more' button next to each field (see above) adds buttons which allow you to do this.

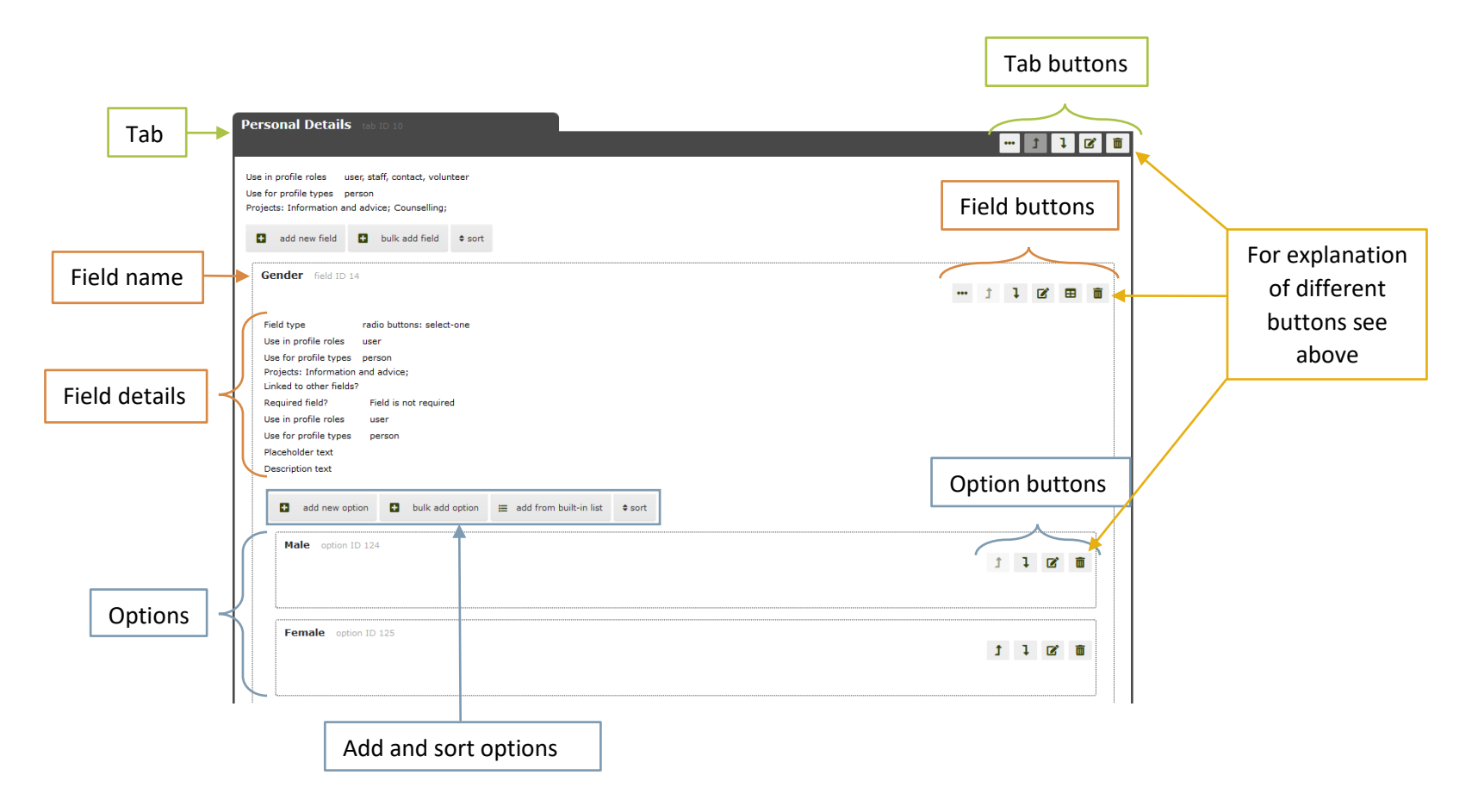